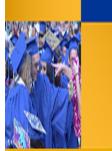

# **Independent Practice** Questica Budget System

## **ACTIVITY SUMMARY**

To demonstrate what you have learned about working with the Questica Financial Reports.

## **Objectives Covered**

- Run and read the Expense Projection, Fund Balance, and Financial Summary reports
- Expand sections to view detail
- Search within reports
- Save parameter sets
- Drill down and up to other reports
- Download and print reports
- Identify the connection between Questica, CFS, and FDW 5
- Use Autofill
- Use Report Tools to manage parameters

## **ACTIVITIES**

#### **Running Reports**

- 1. Run FS05 Fund Summary by Fund and College Area
- 2. Enter your chartfields in the parameters and run the report

### **Drilling down**

- 1. Select a department and write down the department number and dollar amount in Total column
- 2. Under Use of Funds, drill down on that department
- 3. Write down the name of the report i.e. FS06
- 4. Under the Total Use of Funds, write down the dollar amount in the Total Column
- 5. Do the totals agree?
- 6. Under Operating Expenses, expand a section ie. Misc Operating Expenses
- 7. Select an Account and write down the Account Number and dollar amout in the Actual column
- 8. Click the dollar amount
- 9. Write down the name of the report i.e. Account Actual
- 10. On the total line for the department, write down the dollar amount in the Amount column
- 11. Do the totals agree?
- 12. Were there any ProCard transactions? If so how many?
- 13. Where there any Purchase Order activity?
- 14. Drill up to the FS06
- 15. Export your report to PDF and save to your desktop
- 16. Export your report to Excel and save to your desktop
- 17. Drill up to the FS05

### **Saving Report Parameters**

- 1. Save your parameters and Name it Training IP
- 2. Close your browser tab
- 3. Run FS05
- 4. Use the Autofill to select the saved parameter Training IP and click run report

### **Searching within**

- 1. In the Search box, enter balance
- 2. Click next to move to next occurrence
- 3. How many did it find? Ans: 2

### **Report Tools**

- 1. Click the Questica tab
- 2. Click Report Tools
- 3. Click Report Parameters

### **CHECK FOR UNDERSTANDING**

- 1. What system can you use to look up the Purchase Order and ProCard transactions?
- 2. Did you find your saved parameter set for FS05?
- 3. Where would you go to review your saved parameters and report schedules?